## Envío de resúmenes con Indico

Para enviar un resumen es necesario iniciar sesión en la aplicación (Indico). En la página de inicio, existe un botón de **Enviar un nuevo resumen**

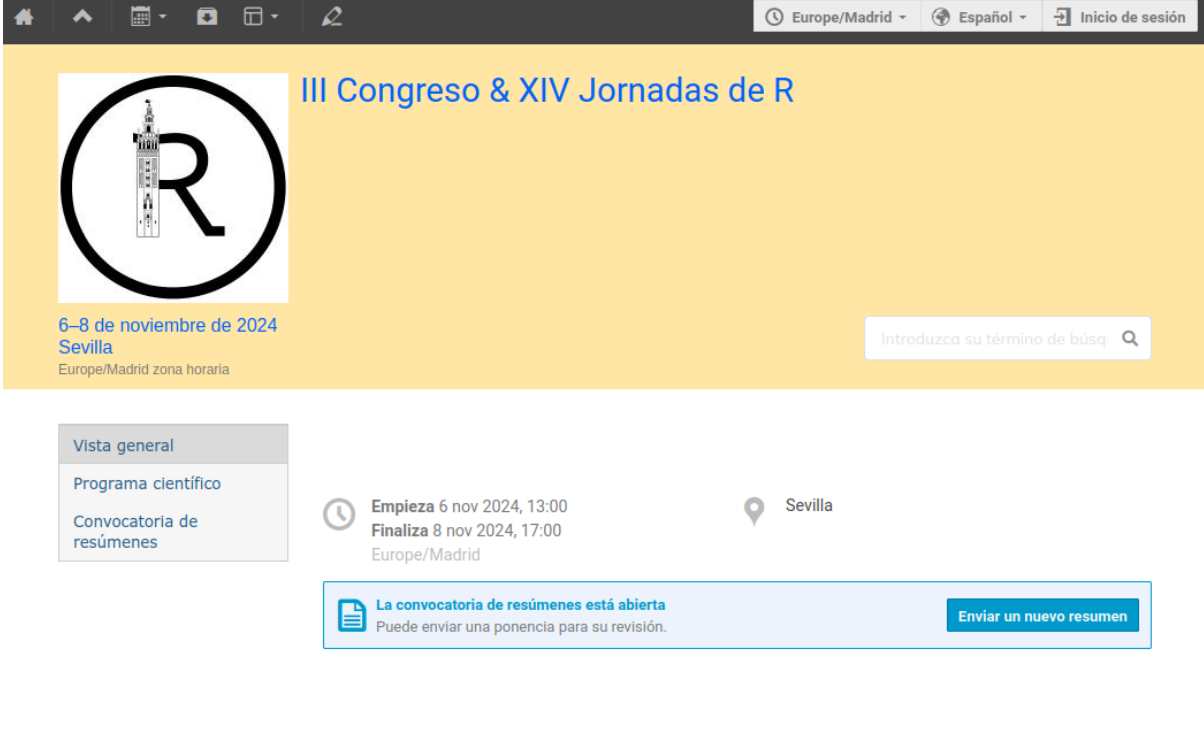

Si no tiene aún una cuenta en Indico al pulsar en el botón de **Enviar un nuevo resumen** se redirige a la página de login. A esta página de login se accede también desde el botón **Inicio de sesión.**

Ayuda | Contacto

**Indico** Hecho con Indico v3.2.8

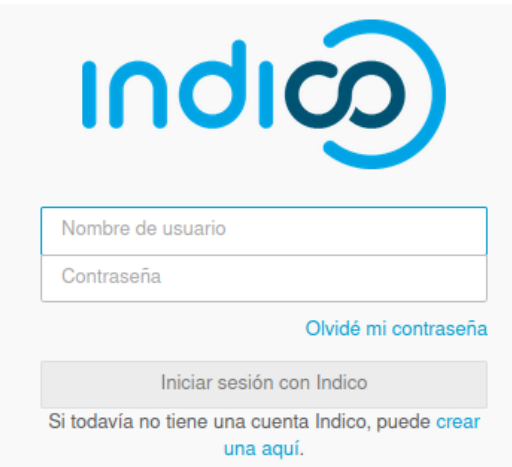

En la página de login, además de **Iniciar sesión con Indico,** tras rellenar nombre de usuario y contraseña existen las opciones de recordatorio de contraseña y de **crear una nueva cuenta** Indico.

Al **crear una nueva cuenta Indico** se muestra un formulario como el siguiente

## Crear un nuevo perfil Indico

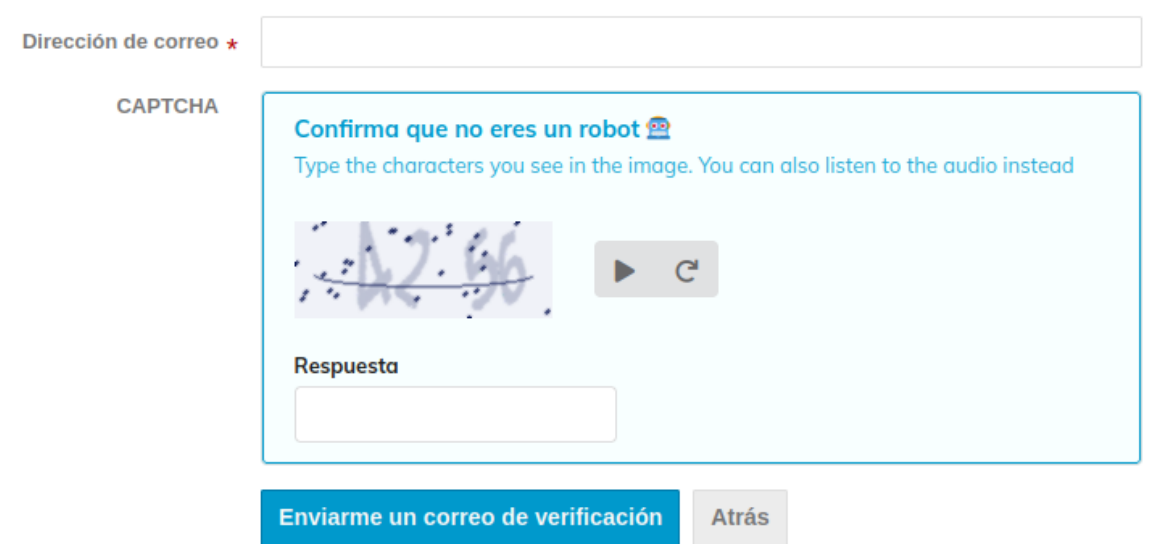

Para crear un nuevo perfil Indico, primero debe verificar su cuenta de correo.

## El correo de verificación contiene un enlace para continuar con el proceso de alta [Indico] Verifique su correo Recibidos x

noreply\_3rquer@sevillar.es

para prueba v

Estimado usuario,

You started the Indico profile creation process. To continue, you need to verify that prueba@asterionat.com is indeed your email address.

Por favor, haga clic en el siguiente enlace para continuar con el proceso de registro:

https://indico.3rquer.es/register/?token=InBydWViYUBhc3RlcmlvbmF0LmNvbSI.Zd0ZrA.

Indico :: Notificador de correo electrónico https://indico.3rquer.es/

Dicho enlace conduce al formulario de registro

Crear un nuevo perfil Indico

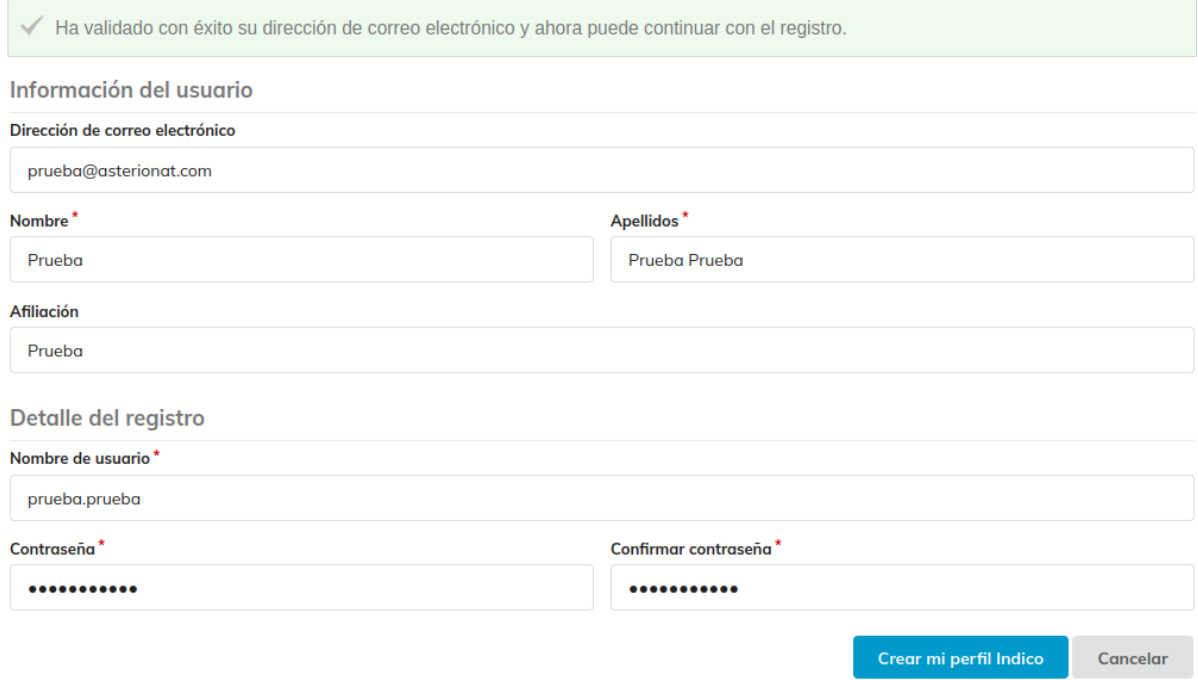

## Tras **Crear mi perfil Indico**

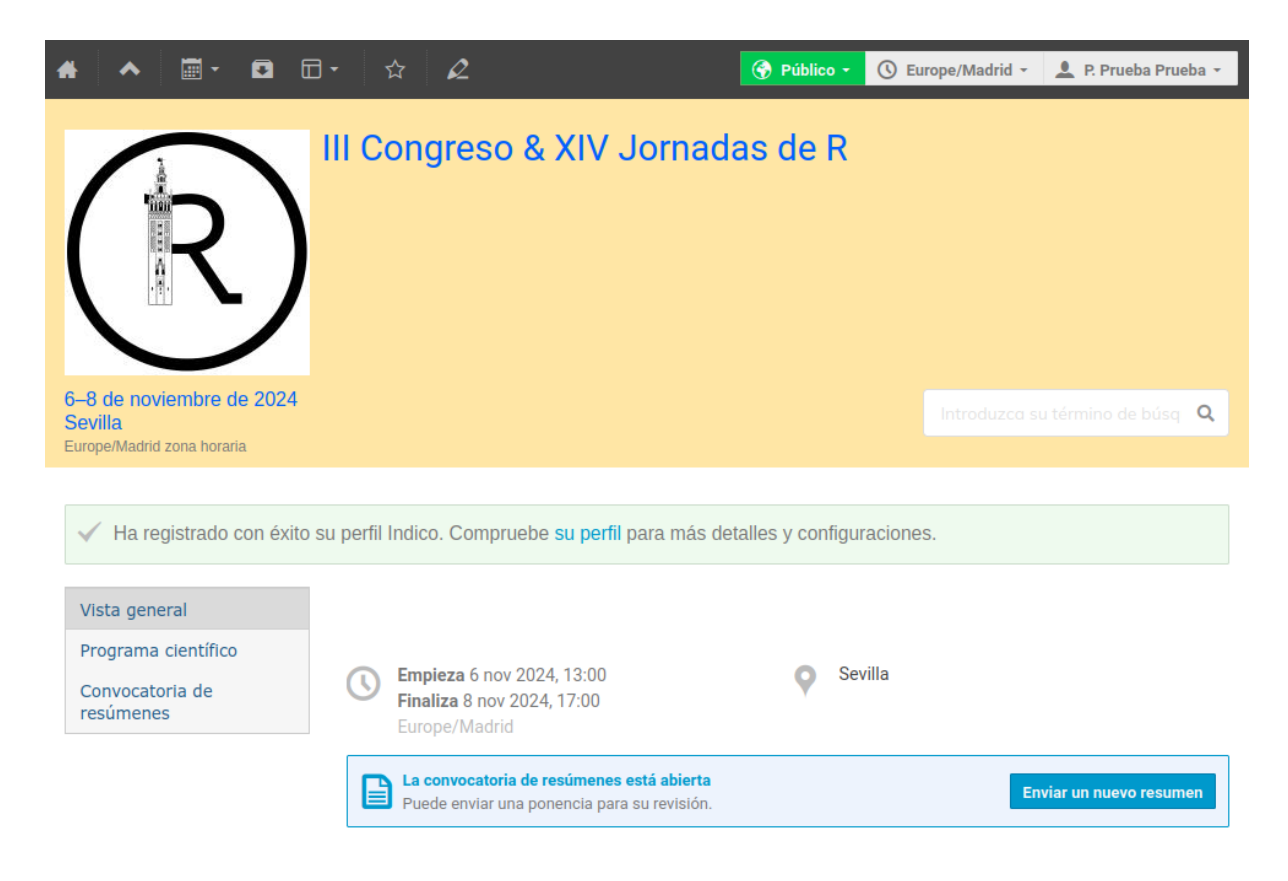

Se puede **editar detalles y configuraciones del perfil**

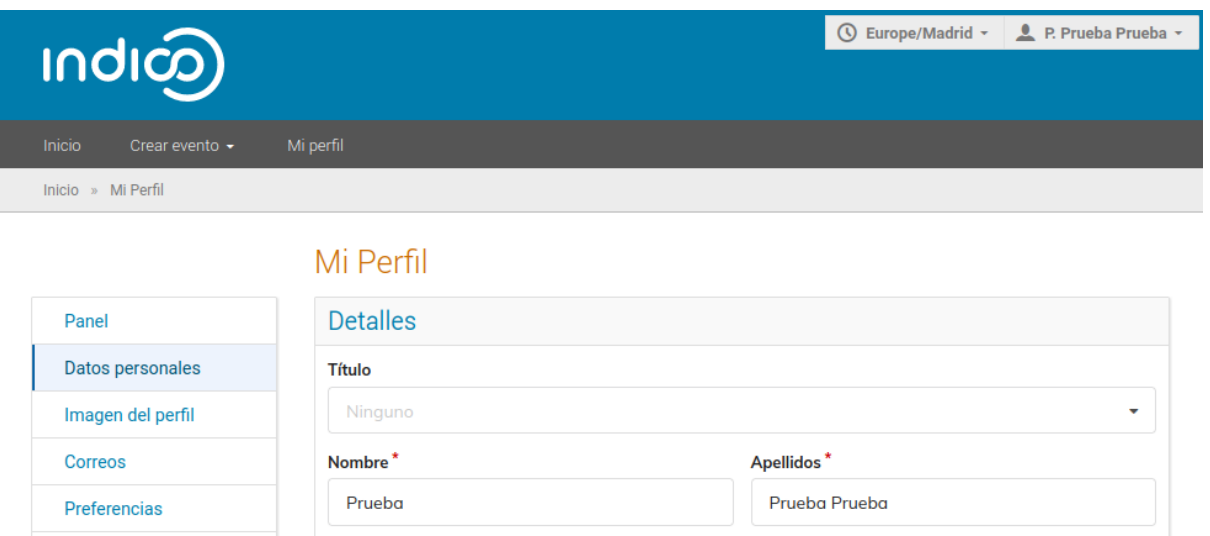

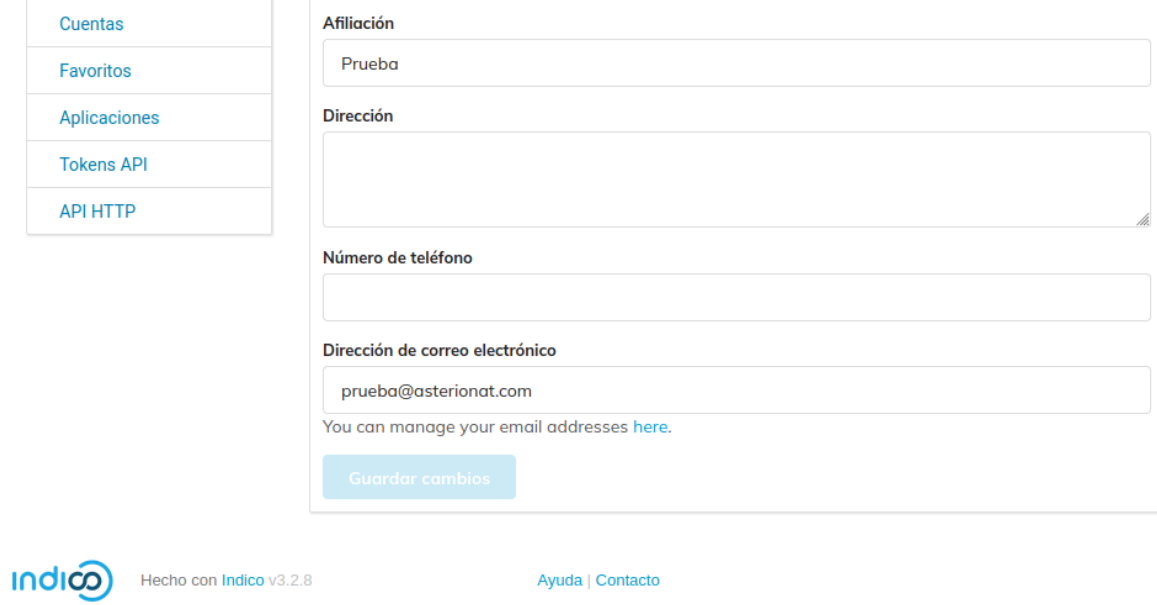

Y también **Enviar un nuevo resumen**

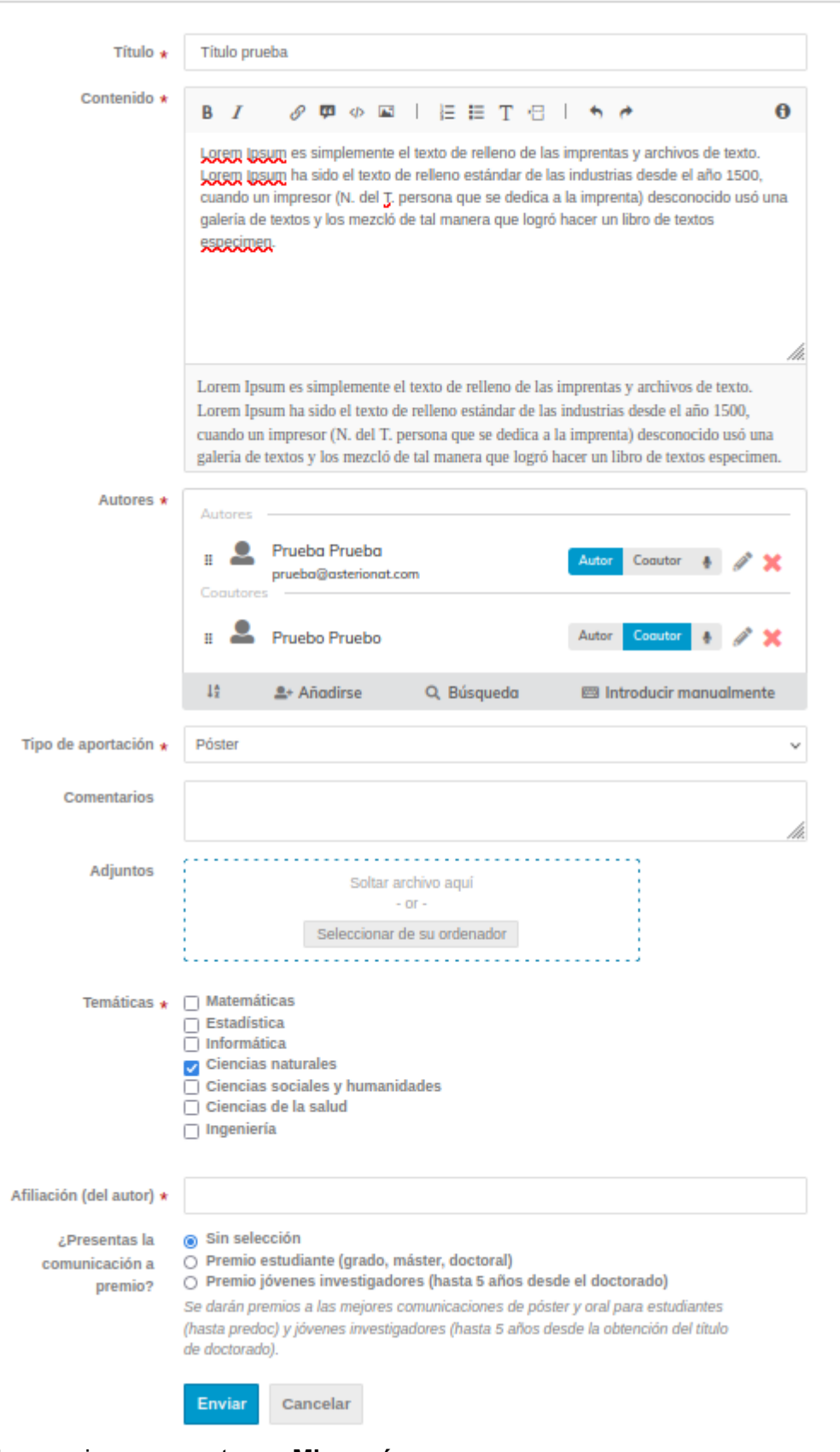

Y tras enviar, se muestra en Mis resúmenes

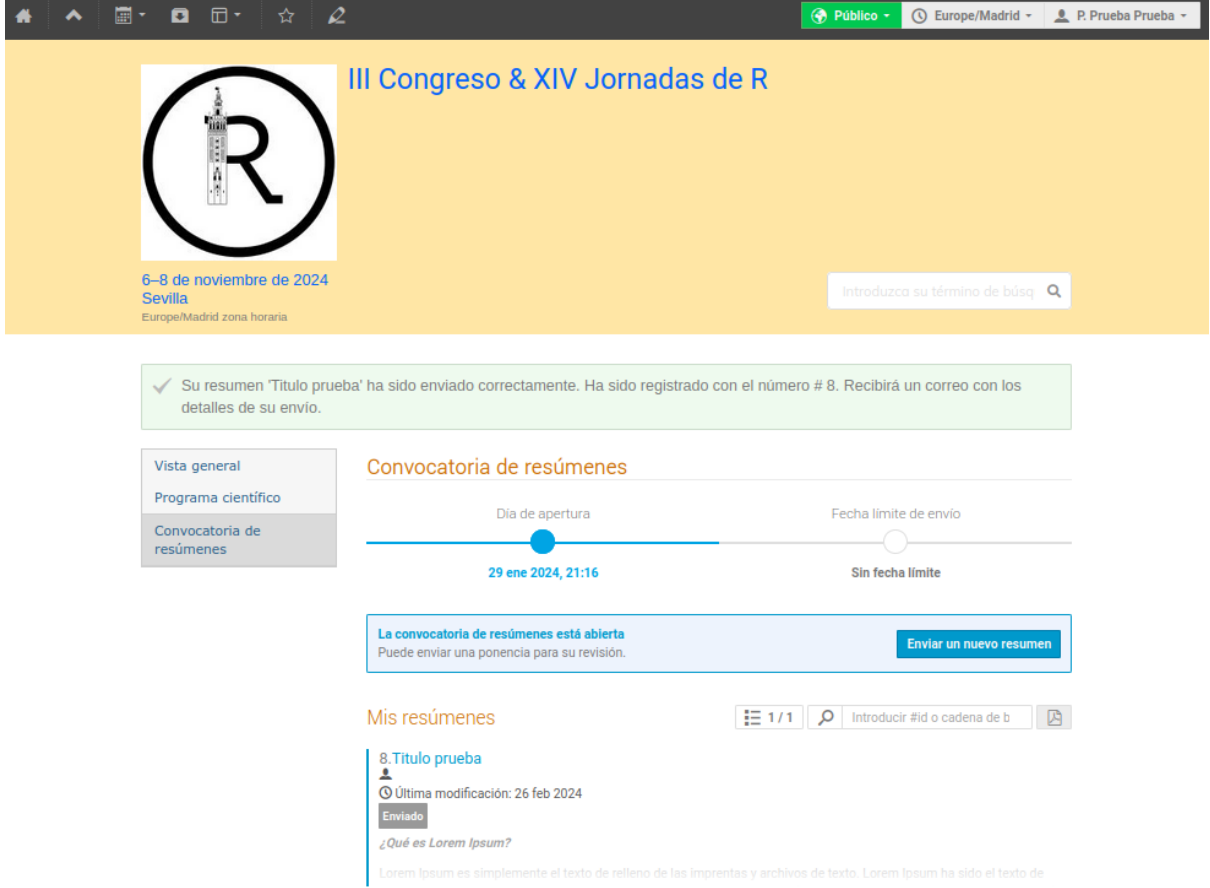